# **Anleitung Anmeldung FPS**

**Schritt 1:** Gehen Sie auf mensadigital.de.

**Schritt 2:** Klicken Sie auf "Hier neues Konto anlegen".

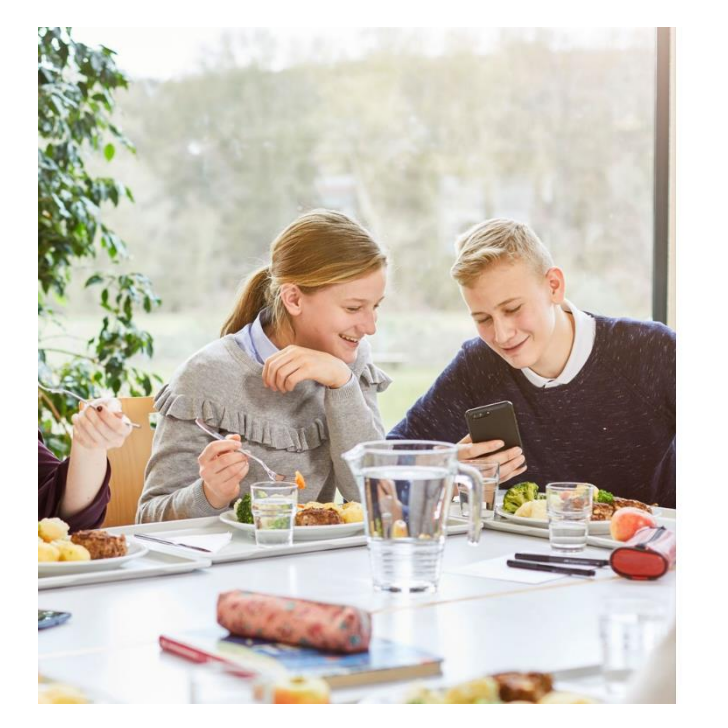

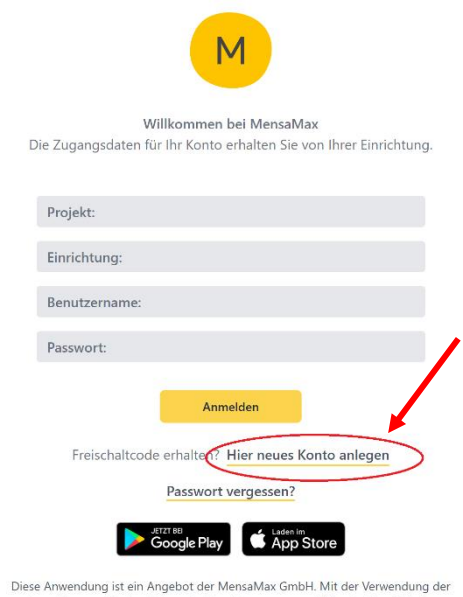

mendang stimmen Sie den <u>Datenschutzbestimmungen</u> zu. Hilfe erhalten Sie bei unserem<br>Support. Rechtliche Hinweise finden Sie in unserem <u>Impressum</u>. Google Play und das Google<br>Play-Logo sind Marken von Google LLC.

**Schritt 3: Füllen Sie wie folgt aus und klicken Sie auf "Weiter":** 

**Projekt: F197 Einrichtung: SOS Code: CK4p47** 

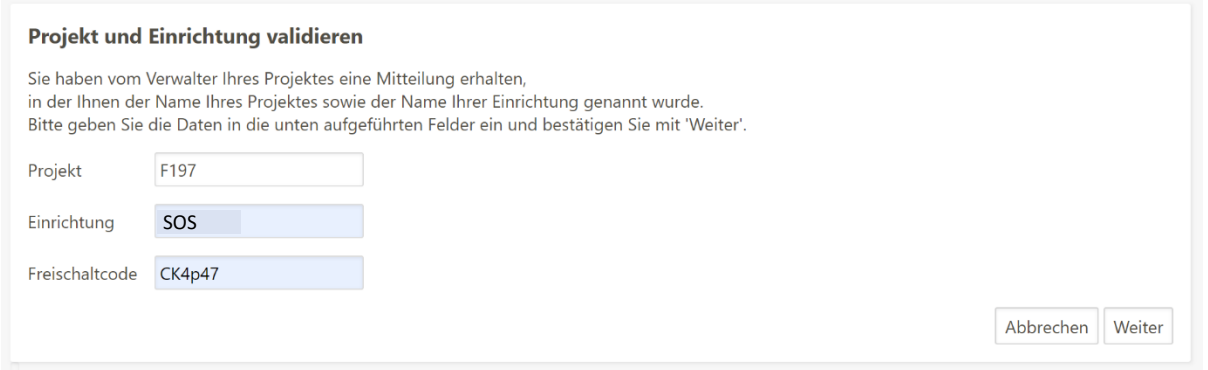

## Schritt 4: Bestätigen Sie die Kästchen und klicken Sie auf "Weiter".

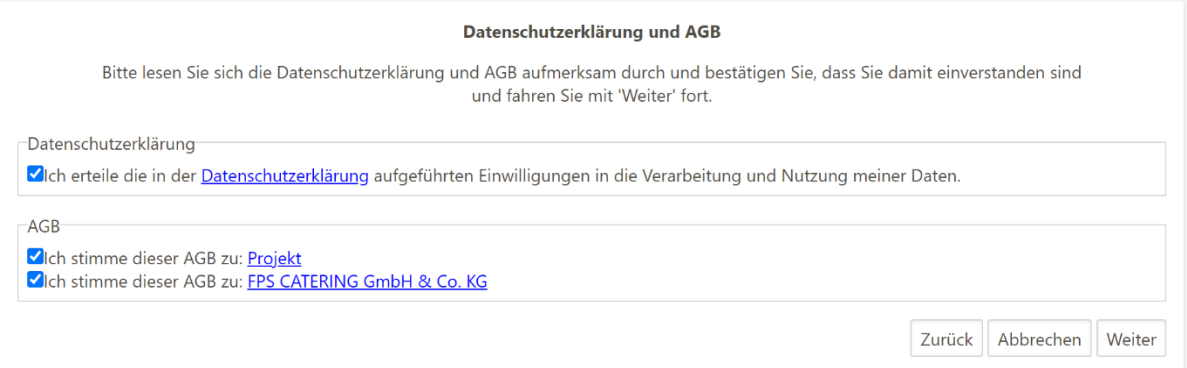

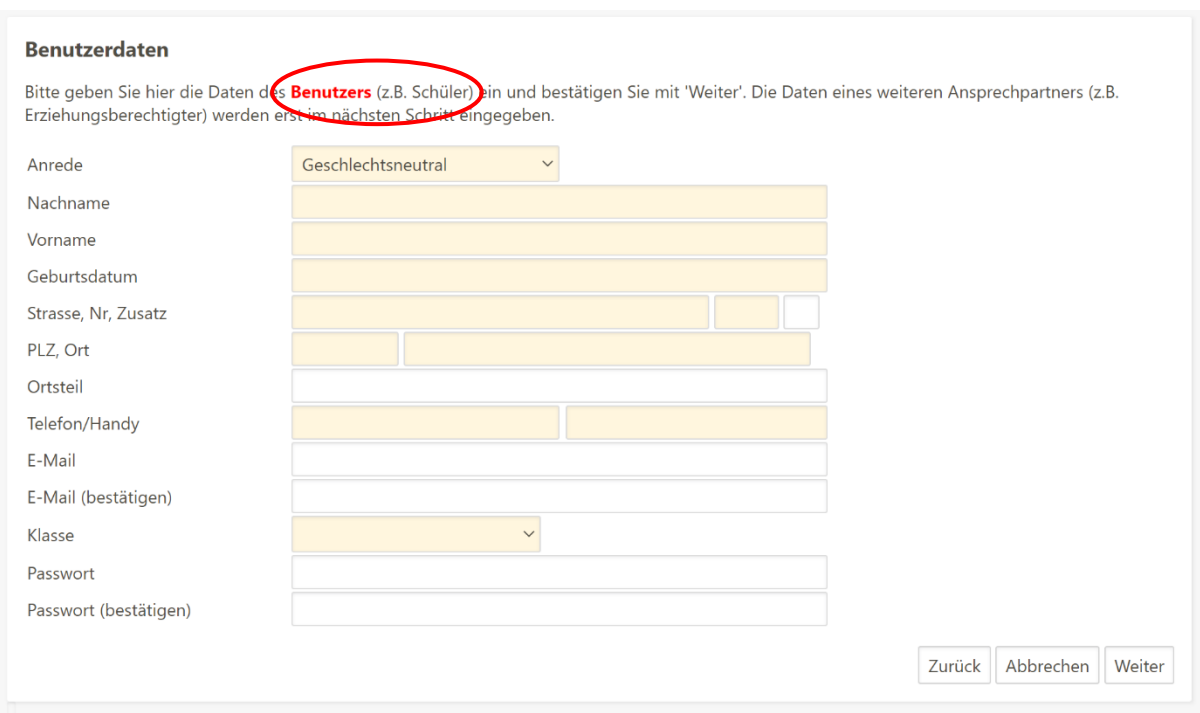

Schritt 5: Füllen Sie alle Felder aus und klicken Sie anschließend auf "Weiter".

## Schritt 6: Füllen Sie alle Felder aus und klicken Sie anschließend auf "Weiter".

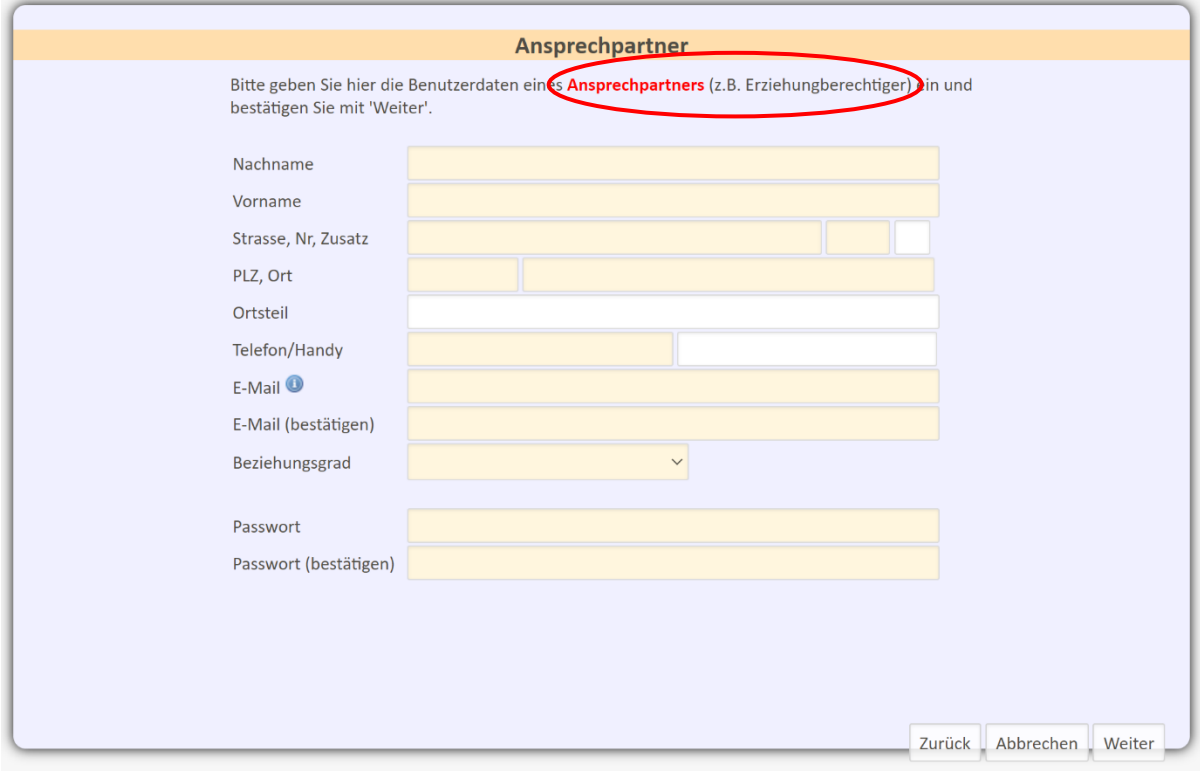

### **Schritt 7:** Wählen Sie Unverträglichkeiten/ Allergien aus und klicken Sie auf "Weiter".

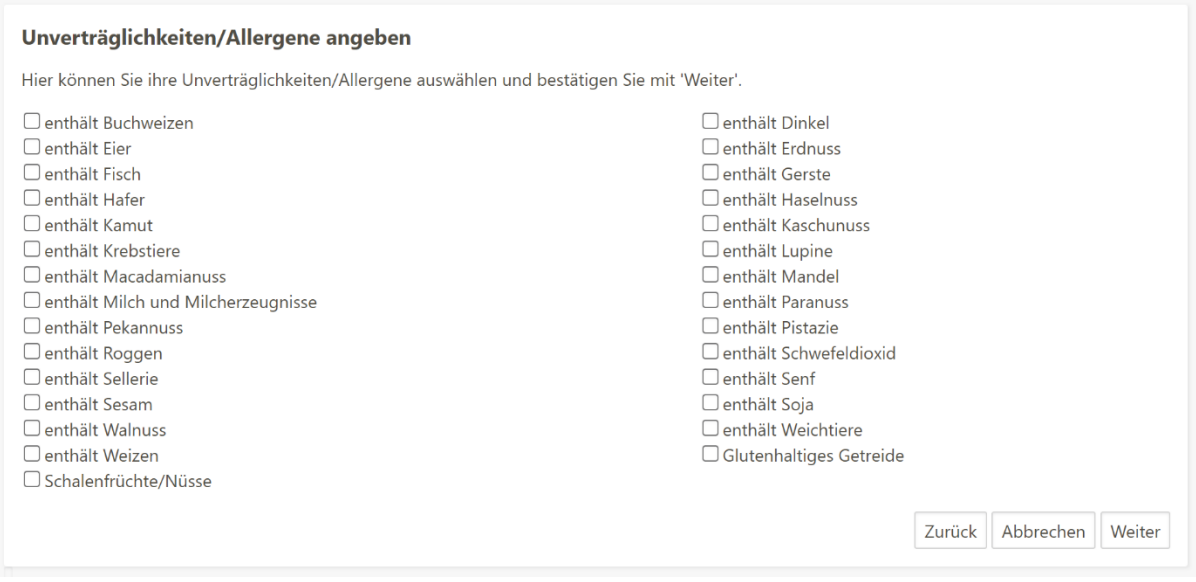

#### **Schritt 8:** Sie erhalten nun eine Mail mit allen Informationen:

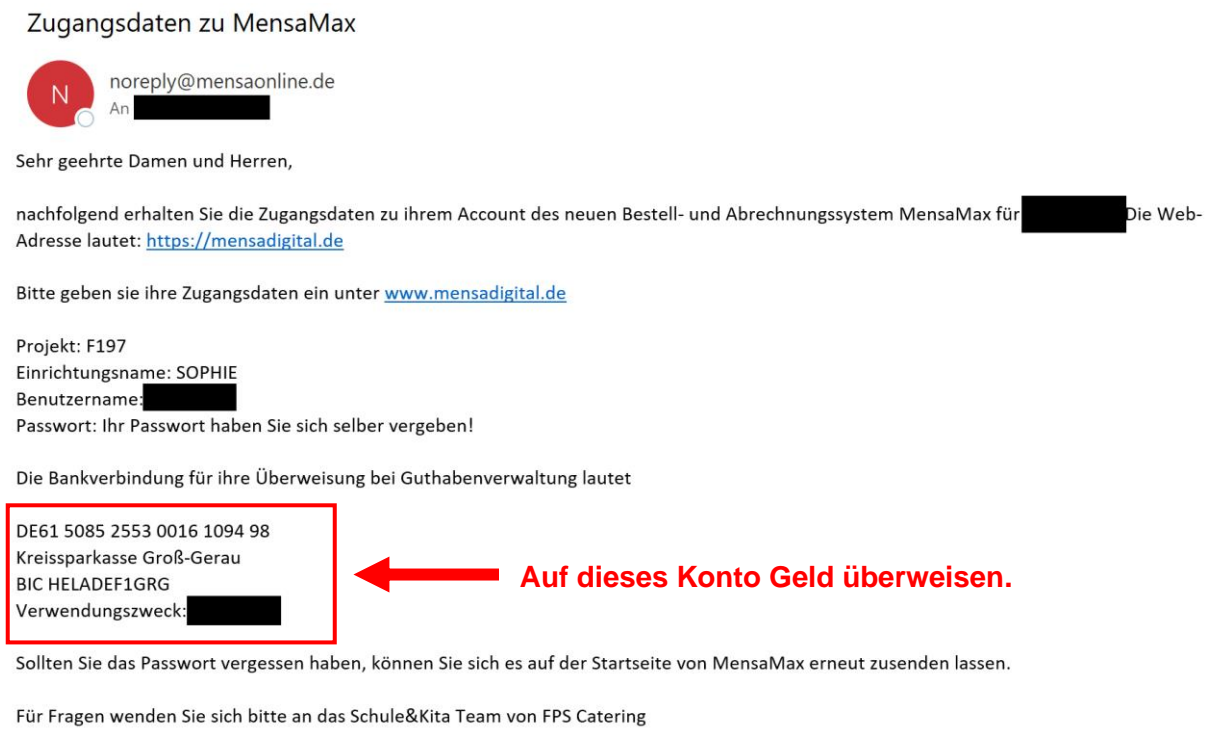

E-Mail: team-schulekita@fps-catering.de Telefon: 069 / 678 30 57 20

**Nachdem Sie auf das angegebene Konto Geld überwiesen haben, bestellen Sie über [www.mensadigital.de](http://www.mensadigital.de/) mit Ihren Zugangsdaten Essen für den jeweiligen Tag.** 

**Der Bestellvorgang besteht also aus drei Schritten:** 

- **1. Registrieren**
- **2. Geld überweisen**
- **3. Essen bestellen**